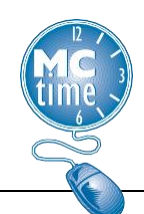

## **Timecard Actions**

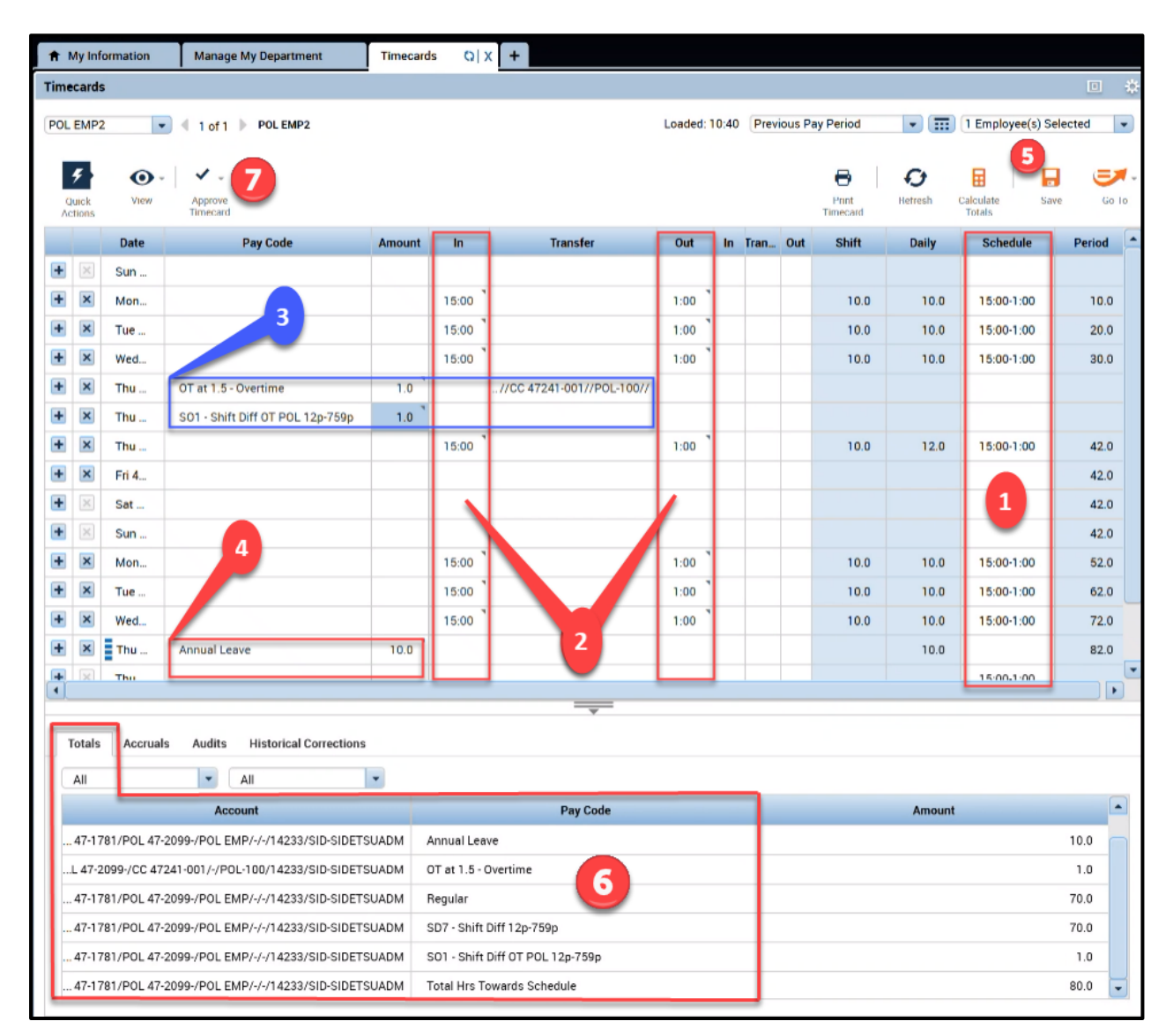

- 1. Review the **Schedule** column and edit if necessary.
	- If you need to modify the schedule, see instructions in the below **Schedule Adjustments** section.
- 2. Add regular hours, add an **In** and **Out** punch (i.e., In = 1500, Out = 0100).

Page 1

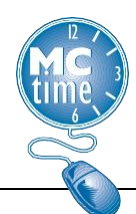

- 3. If appropriate add overtime by adding a row and click the cell and the drop down appears with a list of **Pay Codes** and select the appropriate **Pay Code** for the overtime worked (i.e., OT @ 1.5 - Overtime, CL3 – Comp Lv Earned-1.5, etc.). Input the number of hours in the **Amount** column. Include the **Cost Center-Fund** or **Project-Task** code with **Expenditure Org** and/or **Reason Code** in the **Transfer** cell.
	- If you need to search for the transfer information (**Cost Center-Fund** and **Reason Code**), see instructions in the below **Transfer Information** section.
- 4. To add leave, click the cell and the drop-down appears with a list of **Pay Codes** and select the appropriate pay code for the leave used, input the number of hours in the **Amount** column (i.e., 10 hours)
- 5. Click on the **Save** button.
- 6. Click on the **Totals** tab to view the timecard totals and verify that all hours are charged to the expected **Account** codes including shift and multilingual differentials, as authorized by the FOP and/or MCGEO CBA or Personnel regs.
- 7. Click the **Approve Timecard** button.

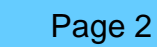

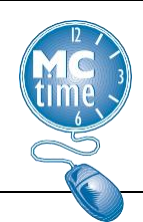

## **Schedule Adjustment**

#### **Performing Edits to a Schedule**

1. To access an employee's schedule from their timecard, click on the **Go TO** and select the **Schedules** option from the dropdown menu**.**

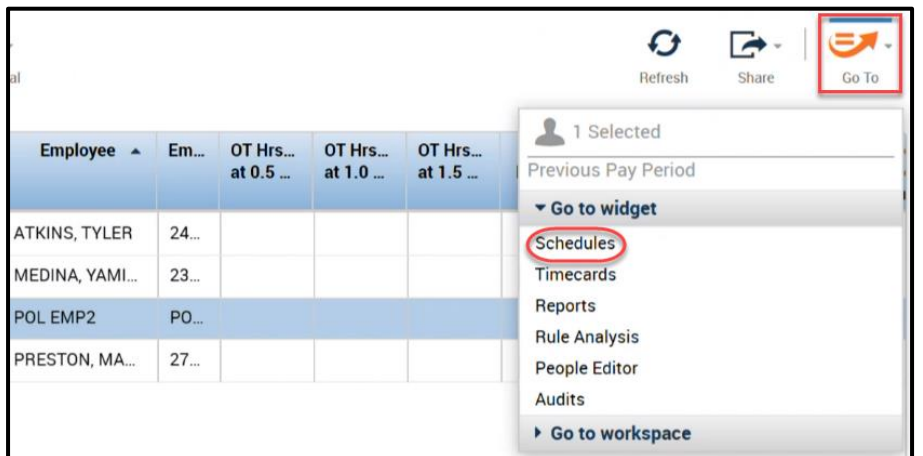

#### **Adding a Shft to an Unscheduled Day**

- 1. Click in the appropriate date cell to add a shift.
- 2. Type the shift start time, and the shift end time. (ie.1500-0100).
- 3. Press the Tab key.
- 4. Click **Save**.

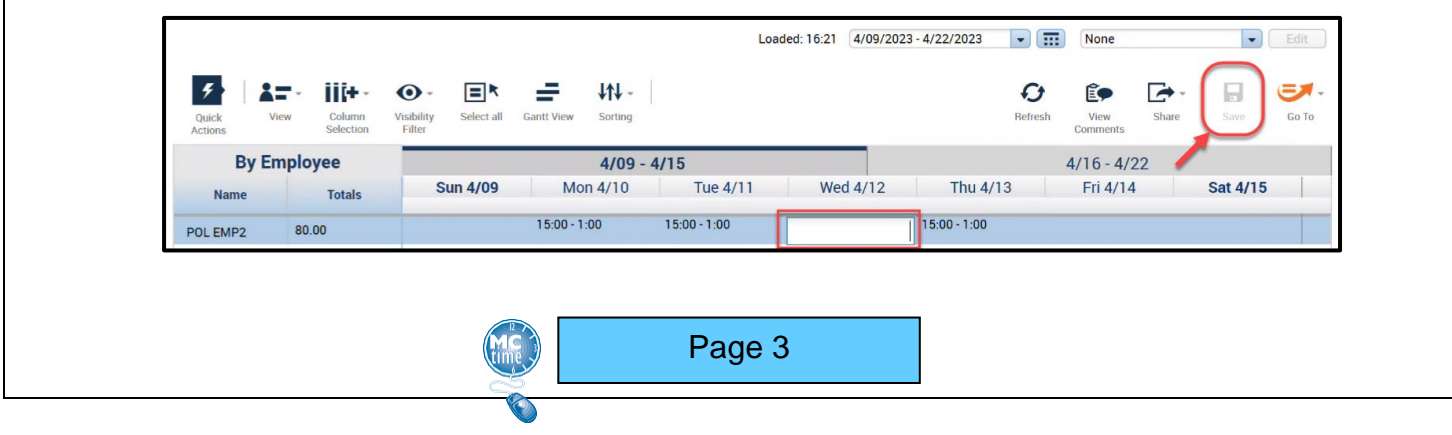

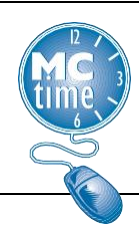

#### **Deleting a Shift from a Scheduled Day**

- 1. Select the shift to delete.
- 2. Right click and select 'Delete' menu option.
- 3. Click **Save**.

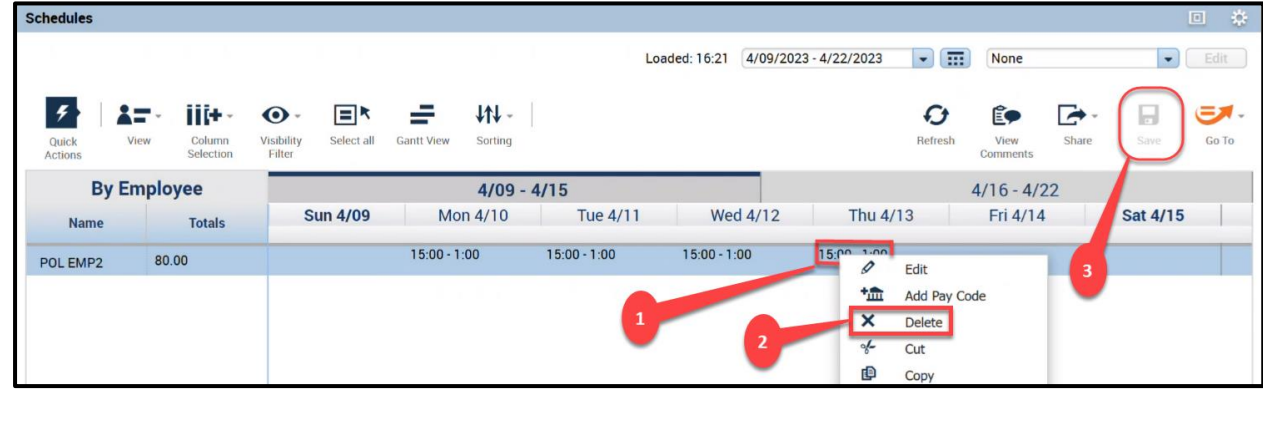

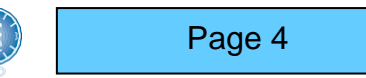

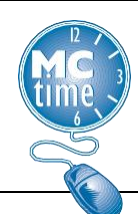

### **Transfer Information**

1. Searching for **Cost Centers** - most cost centers start with the department number. To search for a cost center, you must enter "CC" followed by a space and the department number (i.e., "CC 47").

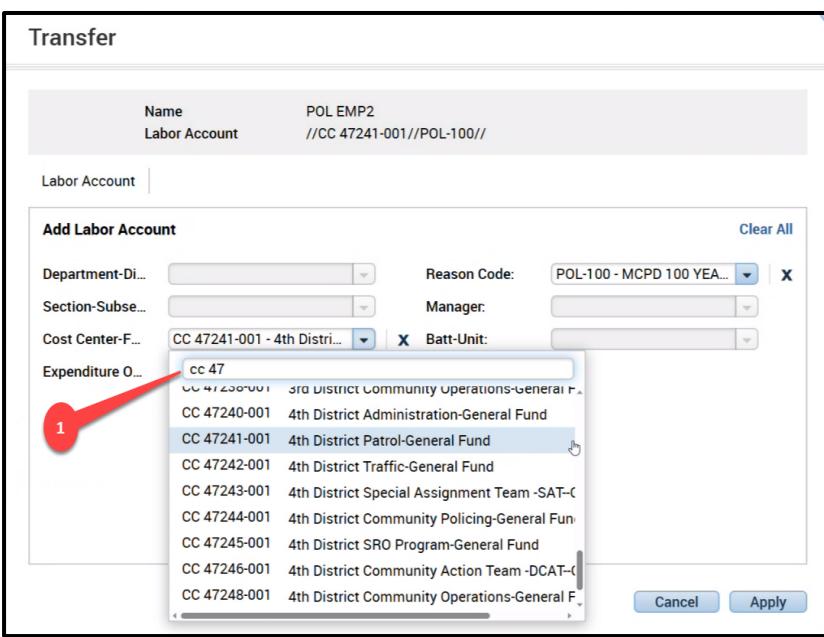

Page 5

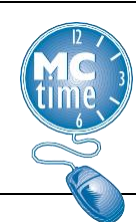

2. Searching for a **Reason Code** (POL code) - enter a portion of the reason code (i.e., POL001)

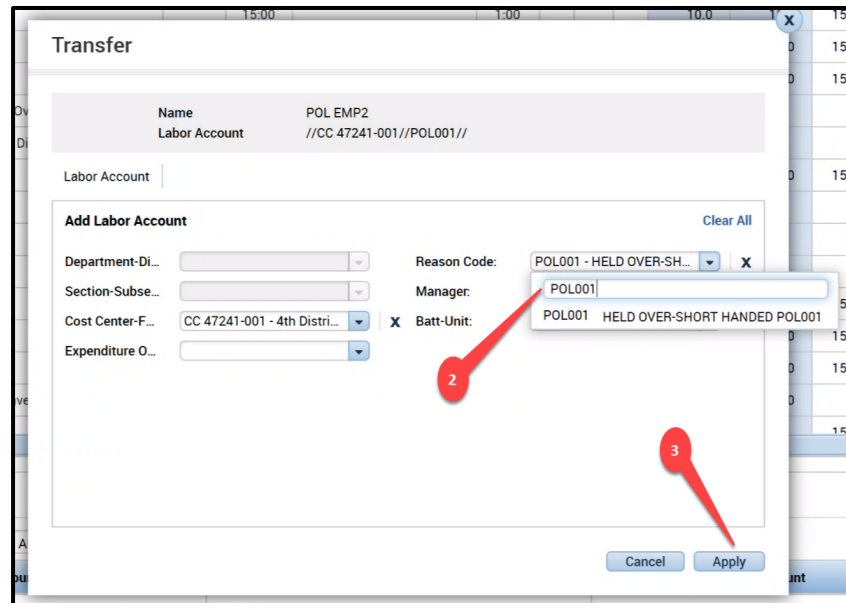

3. Click **Apply.**

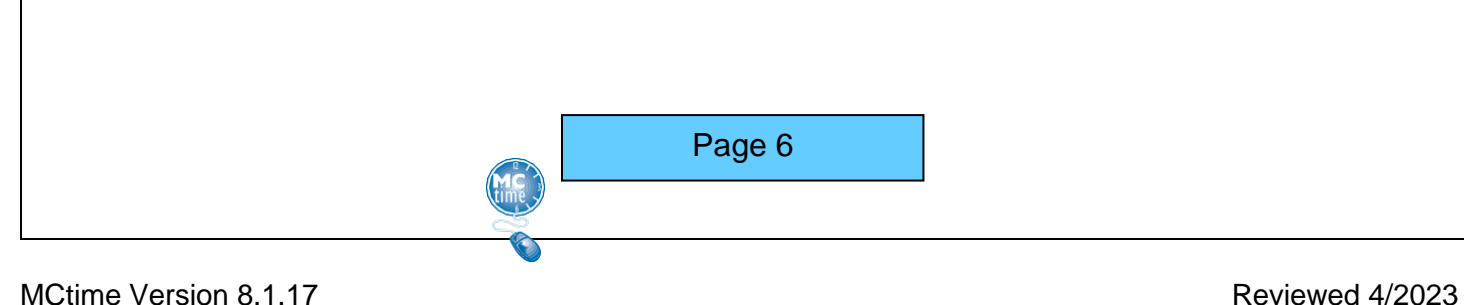